## **Sendersuchlauf**

**für**

## **Panasonic**

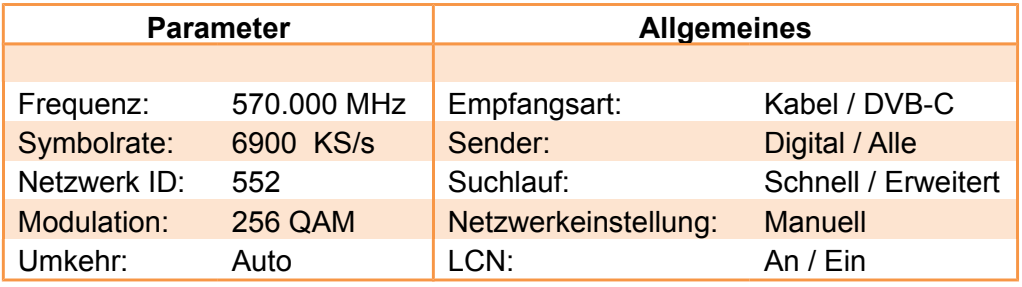

- 1. Schalten Sie Ihren Fernseher ein.
- 2. Drücken Sie auf der Fernbedienung die Taste "Menü".
- 3. Gehen Sie mit zum Menüpunkt "Setup".
- 4. Gehen Sie mit zum Menüpunkt "Tuning-Menü DVB-C".
- 5. Gehen Sie zum Menüpunkt "Auto Setup".
- 6. Geben Sie unter Frequenz "570.00" ein.
- 7. Geben Sie unter Symbolrate "6900" ein.
- 8. Geben Sie unter Netzwerk ID "552" ein.
- 9. Gehen Sie mit "Pfeil nach unten" auf "Suchlauf starten".
- 10. Drücken Sie "OK".
- 11. Warten Sie bis der Sendersuchlauf abgeschlossen ist.

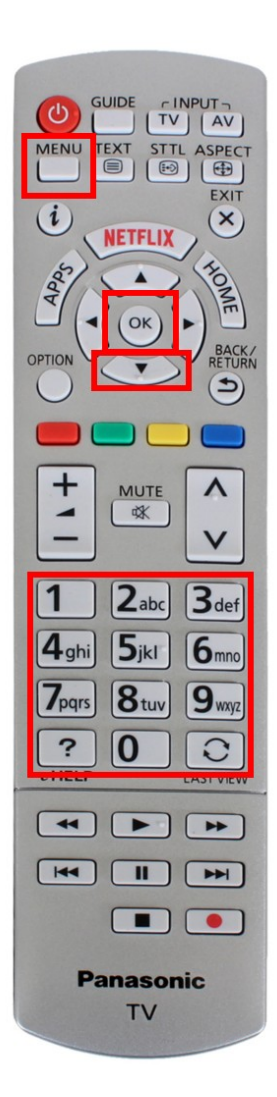

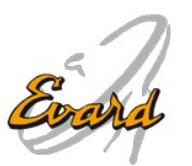

 $\_$  , and the state of the state of the state of the state of the state of the state of the state of the state of the state of the state of the state of the state of the state of the state of the state of the state of the

Website: www.evard.ch